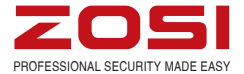

# **Bedienungsanleitung für ZOSI Wireless Video Türklingel**

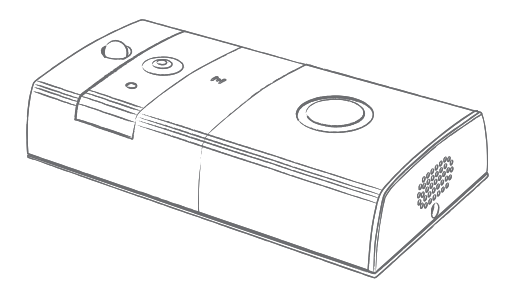

Video Tutorials Installation: https://www.youtube.com/watch?v=xaO-EGCKwVc Handy-Zugriff: https://www.youtube.com/watch?v=vpyjEdI4FOM Für weitere Informationen über Ihre Türklingel bitte besuchen Sie www.zositech.com

# Inhaltverzeichnis

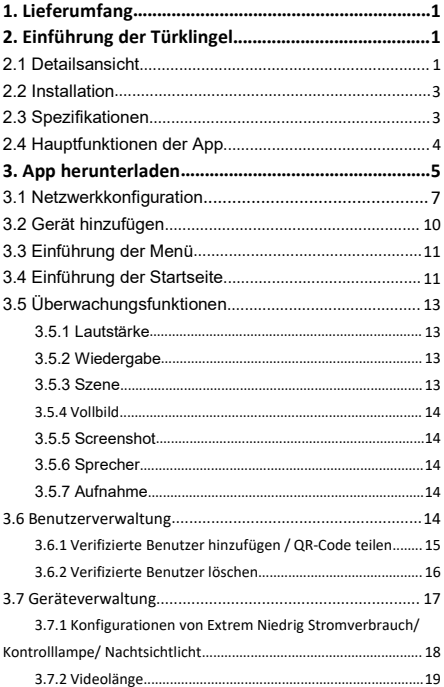

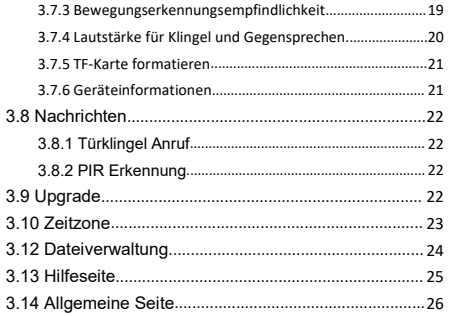

# <span id="page-3-0"></span>**1. Lieferumfang**

**Nach Erhalt des Pakets überprüfen Sie den Lieferumfang wie folgt:**

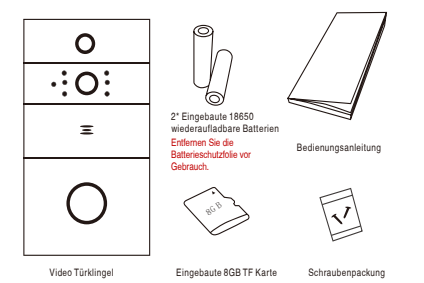

# **2. Einführung der Türklingel**

# **2.1 Detailsansicht**

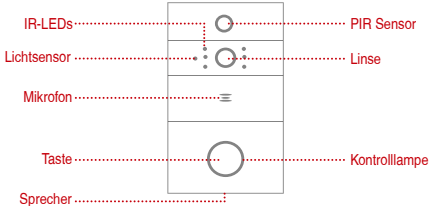

**IR-LEDs:** Die IR-LEDs können die Beleuchtung bei schwachem Licht und bei der Nacht verbessern.

**Lichtsensor:** Ein Lichtsensor wird konzeptiert zur auto -matischen Erkennung der Umgebungslichtbedingungen, der eine genaue Farbwiedergabe unten allen Lichtverhältnissen gewährleistet.

**Mikrofon:** Audioaufnahme

**Taste:** Türklingeltaste

**PIR Sensor:** Es sendet Alarm auf Ihr Handy sofort, wenn Jemand den eingebauten Bewegungsmelder auslöst, dessen effektiven Bereich von 0 bis 5 Meter vor der Türklingel ist.

**Linse:** 166Grad, für Videoaufnahme

#### **Kontrolllampe:**

Das rote Licht blinkt langsam: Die Türklingel wartet auf die Netzwerkkonfiguration.

Das blaue Licht blinkt langsam: Die Türklingel verbindet sich mit der Live-Ansicht.

Das rote und blaue Licht blinken abwechselnd: Die Wi-Fi-Verbindung schlägt fehl.

**Sprecher:** Gegensprechanlage zum Sprechen und Hören.

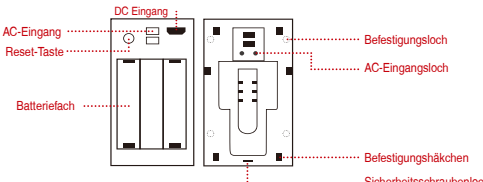

Sicherheitsschraubenloch

**AC-Eingangsloch:** Wird verwendet, um das Gerät mit Ihrer vorhanden n Türklingel-Verkabelung zu verbinden und eine ununterbrochene Ladung (AC 8~24V) zu sichern.

**Reset-Taste:** Drücken Sie die Reset-Taste für ca. 5 Sekunden, um das Gerät auf Werksein tellungen wiederherzustellen.

**DC Eingangsloch:** Wird verwendet, um die Batterien mit 5V DC Ladegerät aufzuladen.

**Batteriefach:** Zum Einbau 2\* 18650 Batterien (Mitgeliefert)

**Befestigungsloch:** Zur Befestigung der Halterung

**Befestigungshäkchen:** Zur Befestigung des Geräts auf der Halterung.

Sicherheitsschraubenfoch: Zur Berestigung der **Sicherheitsschraubenloch:** Zur Befestigung der gestohlen wird.

So nehmen Sie die Halterung auseinander: **Drücken Sie es nach unten.**

# <span id="page-5-0"></span>**2.2 Installation**

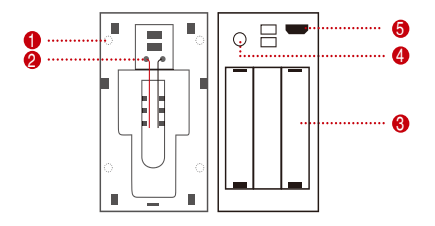

1. Schrauben Sie die Halterung an Ihre Wand mit den mitgelieferten Schrauben fest.

2. Schließen Sie das externe Netzkabel an das externe AC-Stromversorgungsloch (Ein Trafo mit einer Spannung von 8 VAC - 24 VAC ist erforderlich.)

3. Installieren Sie zwei 18650 Batterien. (Im Lieferumfang enthalten)

4. Drücken Sie die Reset-Taste für 5 Sekunden lang und warten Sie, bis die Kontrolllampe rot leuchtet. (Das Gerät sollte in Arbeitsstatus sein, nachdem das Licht rot wird.)

5. Verbinden Sie ein 5VDC Ladegerät (Android-Kabel) um die Ba�erien aufzuladen.

**Hinweis:** Verdecken Sie die Batterieabdeckung. Richten Sie das Gerät und die Halterung aus. Ziehen Sie die Sicherheitsschrauben fest, um die Installation abzuschließen.

#### **2.3 Spezifikationen**

Intelligente Sicherheitslösungen mit niedrigem Stromverbrauch -- Die Video-Türklingel bietet die folgenden Funktionen: drahtlose Verbindung, extrem niedrigen Stromverbrauch, Remote-Aktivieren, Schnellstart usw.

**Hinweis:** Zwei 18650-Batterien (insgesamt 6800mAh) können für 8-12 Monate arbeiten, wenn das Gerät für 15 Minuten pro Tag aktiviert wird.

<span id="page-6-0"></span>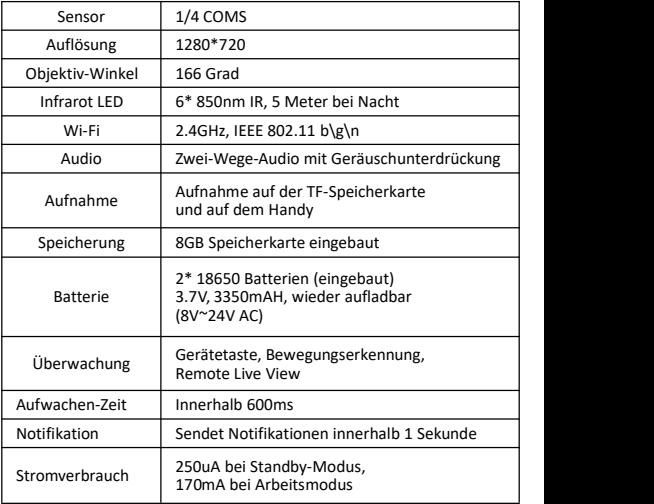

#### **2.4 Hauptfunktionen der App**

Zu den Hauptfunktionen der App für die Video-Türklingel gehören das Hinzufügen und Löschen der Türklingel. Diese App kann 18 Video-Türklingeln gleichzeitig verwalten.

Sie können das WLAN der Video-Türklingel über die App konfigurieren.

Sie empfangen und verwalten die Nachrichten von der Video-Türklingel über die App, einschließlich Online-Nachrichten, Drucktaste-Nachrichten und Bewegungserkennung(PIR)-Nachrichten.

<span id="page-7-0"></span>Die App unterstützt Remote-Aktivieren innerhalb von 1 Sekunde für Echtzeit-Video und Sprechen, Screenshot, Videoaufnahme auf dem Handy.

Sie können die Funktionen der Video-Türklingel über die App einstellen, einschließlich Einstellung zur automatischen Videoaufnahme, Einstellung der Kontrolllampe, Empfindlichkeitseinstellung für die Bewegungserkennung und die Nachtsicht, Einstellung des Stromverbrauchs des Geräts, Einstellung der Lautstärke für Klingelton und Gegensprechen, Einstellung der Videoszenen, Prüfung der TF-Karte-Kapazität, Formatierung der TF-Karte, Softwareaktualisierung, Zeitzoneneinstellung.

#### **Unterstützte Systemversion:**

**Android:** Android 4.2 oder höher. **iOS:** iOS 9.0 oder höher.

# **3. App herunterladen**

Suchen Sie nach "ToSee" in Google Play oder App Store. Laden Sie die App herunter. (Für eine bessere Benutzererfahrung erlauben Sie allen Benachrichtigungsberechtigungen um Benachrichtigungen zu erhalten.)

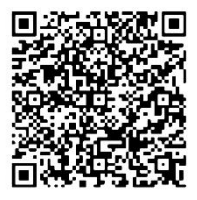

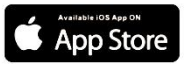

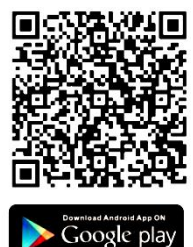

**Tipps:** Die folgende Operation verwendet iOS als Beispiel.<br>(Die Benutzeroberfläche zwischen Android und iOS

(Die Benutzeroberfläche zwischen Android unterscheidet sich geringfügig .)

## **Einführung der App**

Nach Treiben der App wird die Hilfeseite angezeigt.

Klicken Sie auf die Schaltfläche  $+$  in der oberen rechten Ecke zum Hinzufügen eines Geräts.

Es gibt zwei Möglichkeiten, ein Gerät hinzuzufügen.

1. Ein Gerät kann hinzugefügt werden, wenn Sie als Administrator die Netzwerkkonfiguration zum ersten Mal einrichten.

2. Wählen und scannen Sie den QR-Code oder ein lokales Bild des QR-Codes, um ein Gerät hinzuzufügen.

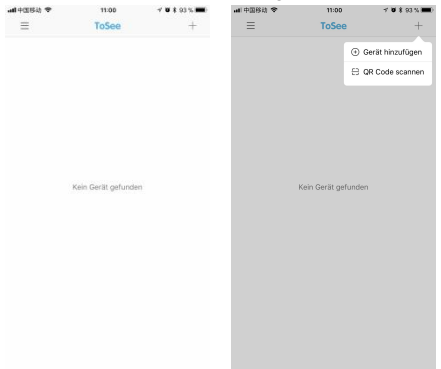

# **3.1 Netzwerkkonfiguration**

Wählen Sie. ® Gerät hinzufügen Sie können das Netzwerk für ein neues Gerät konfigurieren oder das Netzwerk für das aktuelle Gerät neu konfigurieren und als Administrator ein Gerät hinzufügen.

Richten Sie ein WLAN ein, das eine Verbindung mit dem öffentlichen Netzwerk herstellen kann. Das Gerät wird unter der Konfiguration dieses Wi-Fi verbunden.

Bevor Sie das Gerät hinzufügen, drücken Sie bitte länger als 5 Sekunden auf die Reset-Taste. Gehen Sie nach dem Neustart des Geräts auf die Netzwerkkonfigurationsseite ein. Es ist einfach zu überprüfen, ob sich das Gerät im Netzwerkkonfigurationsmodus befindet: Beobachten Sie die Kontrolllampe, wenn das rote Licht alle 1 Sekunde blinkt, befindet sich das Gerät im Netzwerkkonfigurationsmodus.<br>
Herbert in der Entstanden und Bergen und Bergen und Bergen und Bergen und Bergen und Bergen und Bergen und Be

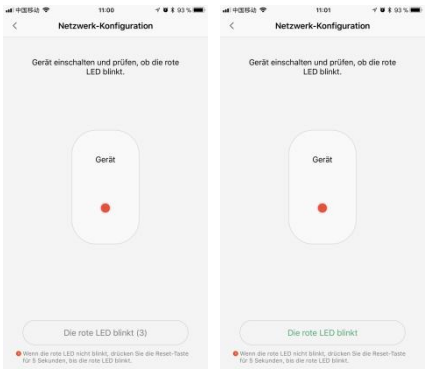

Warten Sie 5 Sekunden und tippen Sie dann auf (Starten Sie die Konfigurationsoberfläche , um zur Netzwerkkonfigurationsseite zu gelangen. Tippen Sie auf Dierote LED blinkt , um zur Einstellung der WLAN-Seite zu gelangen. Wählen Sie das WLAN "TOSEE\_", dieses WLAN hat kein Passwort als Erstes. Nachdem Sie das Gerät mit Wi-Fi verbunden haben, gehen Sie zurück zur ToSee App.

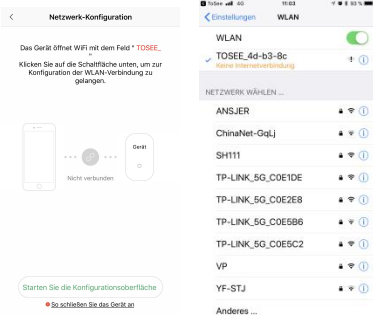

Wenn in der Netzwerkkonfiguration der App "Verbindung mit WLAN hergestellt" angezeigt wird, bedeutet es, dass das Handy erfolgreich mit dem Gerät verbunden ist. Tippen Sie auf "Fortfahren", geben Sie das Passwort für das Wi-Fi ein und dann tippen Sie auf "Fortfahren".

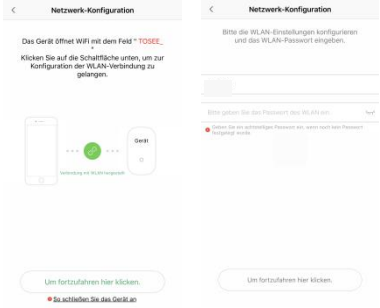

Geben Sie das Geräteadministrator-Passwort ein und beachten Sie die Warnung. Tippen Sie dann auf "Fortfahren". Die App überträgt die Daten an das Gerät, um die Verbindung abzuschließen. Geben Sie den Name des Geräts ein und tippen Sie auf "Komplett".

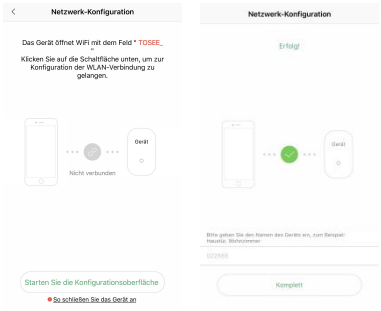

#### **Einführung des Status der Kontrolllampe bei der Netzwerkkonfiguration**

Das rote Licht blinkt alle 1 Sekunde, d.h. das Gerät im AP-Netzwerkkonfigurationsmodus bleibt.

#### **Mögliche Gründe:**

1) Das Handy ist nicht mit Wi-Fi verbunden und konnte die Konfiguration nicht abschließen.

2) Sie konfigurierten das falsche Wi-Fi-Konto und das Gerät konnte das richtige WLAN nicht finden.

**Empfehlung:** Konfigurieren Sie das Wi-Fi-Konto neu.

Das rote und blaue Licht blinken einmal alle 1 Sekunde abwechselnd und das Gerät wird nach 20 Sekunden in den Standby-Modus versetzt. Wenn aktiviert, ist der Status der Lampe unverändert, was bedeutet, dass das Gerät offline ist.

**Mögliche Gründe:**Sie haben das korrekte Wi-Fi-Konto eingegeben, aber falsches Wi-Fi-Passwort.

<span id="page-12-0"></span>**Empfehlung:** Konfigurieren Sie Wi-Fi-Informationen neu.

Das blaue Licht blinkt einmal alle 1 Sekunde und das Gerät wird nach 20 Sekunden in den Standby-Modus versetzt. Wenn aktiviert, ist der Status der Lampe unverändert, was bedeutet, dass das Gerät korrekt angeschlossen wurde.

**Hinweis:** Während der Vernetzung des Geräts können das rote Licht und blaue Licht für eine bestimmte Zeit abwechselnd blinken. Dann blinkt das blaue Licht immer, wenn das Gerät mit dem Internet verbunden ist.

## **3.2 Gerät hinzufügen**

Der Benutzer kann nur ein Gerät hinzufügen, indem er den vom Administrator geteilten QR-Code scannt.

Wählen Sie am Code scannen um ein Gerät hinzuzufügen, indem Sie einen QR-Code oder ein lokales Bild des QR-Codes scannen.

Platzieren Sie den QR-Code im Scanrahmen, um automatisch zu scannen oder tippen Sie auf "Album", um das lokale Bild des QR-Codes zu wählen.

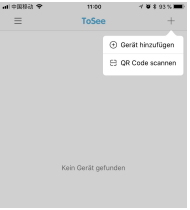

Wenn das Scan problemlos ist, können Sie den Hinweis auf einen erfolgreichen Scan sehen.

Tippen Sie auf "OK", geben Sie den Gerätename ein und tippen Sie auf"OK", um das Hinzufügen des Geräts abzuschließen. Danach müssen Sie sich so bald wie möglich mit dem Gerät verbinden, indem Sie auf das Video klicken, um ein zertifizierter Benutzer zu werden.

# <span id="page-13-0"></span>**3.3 Einführung der Menü**

Tippen Sie auf die Schaltfläche  $\equiv$  in der linken Ecke, um die Menü aufzurufen.

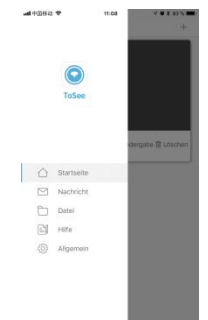

Die App hat die folgenden Funktionen.1) **Startseite:** Geräteverwaltung.

- 
- 2) **Nachricht:** Verwaltung der Nachrichten
- 3) **Datei:** Verwaltung der Fotos und lokalen Videos.
- 4) **Hilfe:** Hilfe zur Verwendung der App.
- 5) **Allgemein:** Verwaltung der App-Einstellungen.

## **3.4 Einführung der Startseite**

Tippen Sie auf die Startseite <>>
Startseite . Sie können die Video-Türklingel auf der Startseite verwalten, einschließlich Türklingeln hinzufügen und löschen, ein Gerät direkt zugreifen, um das Video anzusehen. Diese App kann 18 Video-Türklingeln gleichzeitig verwalten.

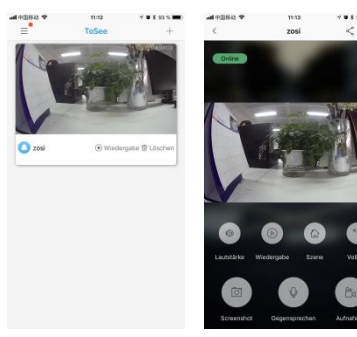

#### **Einführung der Überwachungsseite**

**Verbindungsstatus:** Der Status von "Verbinden" "Online" "Verbindungsfehler" und andere Statusmeldungen werden in der oberen linken Ecke angezeigt.

**Batterieleistung:** Das Symbol für den Batteriestatus, z.B. Niedriger Batteriestatus/ Laden/ Voll, wird rechts oben angezeigt. Wenn kein Symbol angezeigt wird, bedeutet, dass die Batterie im normalen Status ist.

**Lautstärke:** Ein-/Ausschalten oder Erhöhen/Verringern der Lautstärke von dem Video

**Wiedergabe:** Überprüfen Sie die auf der TF-Karte aufgezeichneten Videos.

**Szene:** Wählen Sie die Videoszenen.

**Vollbild:** Spielen Sie das Video im Vollbild auf dem Handy.

**Screenshot**: Ein Foto für das aktuelle Video machen. Schauen Sie den Screenshot Bild in der Datei.

**Sprecher:** Ein-/Ausschalten der Gegensprechen-Funktion. Die Lautstärke kann eingestellt werden.

Aufnahme: Zum Aufzeichnen des Videos auf Handy. Sie können das lokale Video in der Datei ansehen.

**Andere Funktionen im Zusammenhang mit der Überwachung**

<span id="page-15-0"></span>**Benutzerverwaltung**: Gehen Sie auf die Benutzerverwaltungsseite ein. Sie können die zertifizierten Benutzer überprüfen / hinzufügen / löschen.<br>Geräteverwaltung: Gehen Sie

**Geräteverwaltung:** Gehen Sie auf die Geräteverwaltungsschnittstelle ein. Sie können die Geräte verwalten und konfigurieren.

**Nachtsichtlicht**: Wenn die Türklingel in der dunkle Umgebung ist, wird der IR CUT Filter eingeschaltet und das Bild wird von bunt zu schwarz-weiß geändert. Wenn die Türklingel In der hellen Umgebung ist, wird der IR CUT Filter ausgeschaltet und das Bild wird von schwarz-weiß auf bunt geändert.

**Geräuschunterdrückung:** Die Geräuschunterdrückung wird unterstützt.

# **3.5 Überwachungsfunktionen**

#### **3.5.1 Lautstärke**

Aktivieren oder stummschalten vom Ton des überwachten Videos.

## **3.5.2 Wiedergabe**

Sehen Sie sich die auf der TF-Karte aufgezeichneten Videos an. In der Videoschnittstelle können Sie verschiedene Daten und verschiedene Aufnahmedateien zum Abspielen auswählen.

## **3.5.3 Szene**

**Aus:** Standardeinstellung.

**Gegenlichtkompensation:** Optimieren Sie die Lichtstärke für eine klare Bildwiedergabe.

**Infrarot:** In dieser Szene werden IR CUT-Filter und Infrarotlicht eingeschaltet und das Videobild wird schwarz-weiß anstelle bunt.

**Spitzlichtkompensation:** Wird verwendet für starke Lichtumgebung. Verhindern Sie effektiv, dass die Videobilder<br>von direkter Lichtbeleuchtung verschwimmen Es von direkter Lichtbeleuchtung verschwimmen. Es unterscheidet Beleuchtung und bietet Lichtausgleich für die Bereiche neben der starken Lichtumgebung, um ein klareres Bild zu bekommen.

**Bewegungsausgleich:** Beobachten Sie die schnell bewegte

<span id="page-16-0"></span>Objekte gut und klar.

**Dunamikumfang:** Wird verwendet für starke Lichtumgebung. Obwohl auf hellere oder dunklere Umgebung kann es einen gute visuellen Effekt bieten.

#### **3.5.4 Vollbild**

Tippen Sie auf **[6]** auf dem Bildschirm oder legen Sie das Handy horizontal, um auf den Vollbildmodus zuzugreifen. Tippen Sie auf  $\langle \rangle$ , um zum vertikalen Bildschirmmodus zurückzukehren.

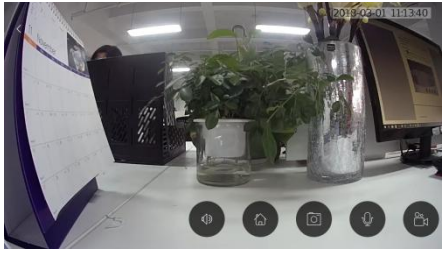

#### **3.5.5 Screenshot**

Machen Sie ein Foto von dem aktuellen Videobild und das Foto kann in der Datei gesucht werden.

#### **3.5.6 Sprecher**

Die Lautstärke kann bei der Geräteeinstellung angepasst werden.

#### **3.5.7 Aufnahme**

Zeichnen Sie die Überwachungsvideos auf und überprüfen Sie die Videos in der Datei.

## **3.6 Benutzerverwaltung**

Tippen Sie auf  $\leq$  of  $\frac{1}{2\pi}$  auf der Überwachungsseite und die ehen Sie das Gerätenasswort ein um die Gerätepasswort ein, Administratoridentität zu erhalten. Das Passwort ist für jede Verbindung erforderlich, und nur wenn ein Benutzer mit dem Gerät verbunden hat, können Sie dann die Seite für die Benutzerverwaltung oder Geräteverwaltung aufrufen.

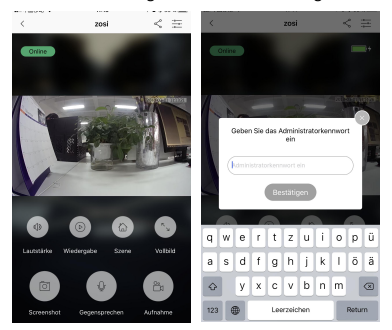

#### **3.6.1 Verifizierte Benutzer hinzufügen / QR-Code teilen**

Ein Benutzer kann ein Gerät nur hinzufügen, indem er den vom Administrator geteilten QR-Code scannt. Jede Türklingel kann nur bis zu 5 verifizierten Benutzern geteilt werden. Tippen Sie auf  $\leq$  um auf die Benutzerverwaltungsseite zu gelangen. Tippen Sie auf + , geben Sie die Benutzer-ID und ein QR-Code zur Teilung wird generiert.

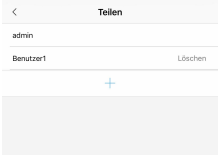

Der QR-Code kann nicht nur an WeChat und QQ weitergegeben werden, sondern auch per E-Mail oder SMS weitergeleitet. Neue Benutzer können das Gerät direkt hinzufügen, indem sie den QR-Code scannen.

Bitte beachten Sie, dass die Benutzer nach dem Hinzufügen des Geräts aufdas Gerät tippen müssen, um mit dem Gerät zu verbinden und ein verifizierter Benutzer zu werden.

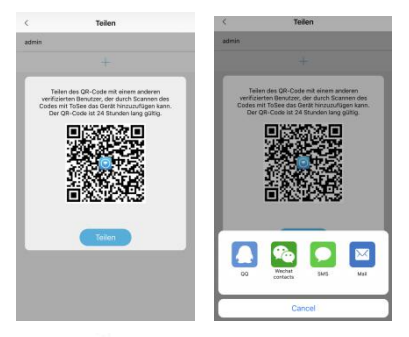

#### **3.6.2 Verifizierte Benutzer löschen**

Wählen Sie die verifizierten Benutzer auf der Benutzerverwaltungsseite, die gelöscht werden müssen, und bestätigen Sie das Löschen. Es wird eine Eingabeaufforderung angezeigt, wenn nicht verifizierte Benutzer versuchen, das Gerät zu verbinden.

Außer den aktuellen Handy- und Internetbenutzern hat der Administrator auch die Berechtigung, andere verifizierte Benutzer zu löschen. Die gelöschten Benutzer wechseln zu nicht verifizierten Benutzern und eine Eingabeaufforderung wird angezeigt, wenn sie das Gerät verbinden.

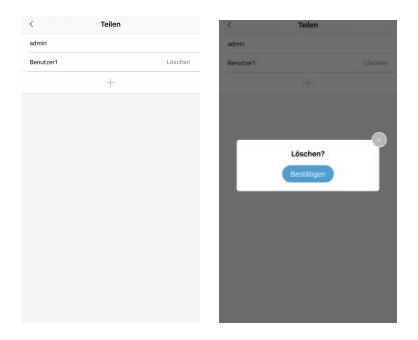

# **3.7 Geräteverwaltung**

Tippen Sie auf  $\leq$  oder  $\frac{m}{2}$  auf der Überwachungsseite und geben Sie das Gerätepasswort ein. um die Gerätepasswort ein, um die Administratoridentität zu erhalten. Das Passwort ist für jede Verbindung erforderlich, und nur wenn ein Benutzer mit dem Gerät verbunden hat, können Sie dann die Seite für die Benutzerverwaltung oder Geräteverwaltung aufrufen.

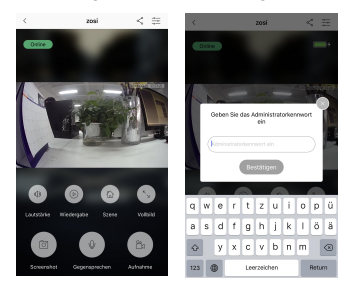

# **3.7.1 Konfigurationen von Extrem Niedrig Stromverbrauch/ Kontrolllampe/ Nachtsichtlicht**

Gehen Sie auf die Einstellungsseite des Geräts ein, indem Sie auf  $\equiv$  tippen. Schalten Sie die Schaltfläche 12 um, um die folgenden Einstellungen zu aktivieren/ deaktivieren:

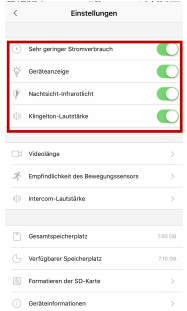

**Extrem niedriger Stromverbrauch:** Schalten Sie die Schaltfläche ein, das Gerät befindet sich im 250uA Extrem-Niedrig-Stromverbrauch-Modus. Schalten Sie den Schalter aus, das Gerät befindet sich im normalen Power-Modus.

**Kontrolllampe:** Schalten Sie die Schaltfläche ein, das Licht um die Taste leuchtet auf, solange das Gerät aufwacht. Schalten Sie die Schaltfläche aus, das Licht um die Taste leuchtet nur auf, wenn das Gerät eingeschaltet ist und über die Taste aktiviert wird oder das Netzwerk abnormal ist.

**Nachtsichtlicht:** Schalten Sie die Schaltfläche ein, das Gerät kann den Lichtsensor auslösen (Wenn die Türklingel in der dunklen Umgebung ist, wird der IR-CUT-Filter eingeschaltet und die Bilder werden von bunt zu schwarz-weiß geändert.

Wenn die Türklingel in der hellen Umgebung ist, wird der IR-CUT-Filter ausgeschaltet und die Bilder werden von schwarz-weiß zu bunt geändert.)

Schalten Sie die Schaltfläche aus, das Gerät kann den Lichtsensor nicht auslösen.

# **3.7.2 Videolänge**

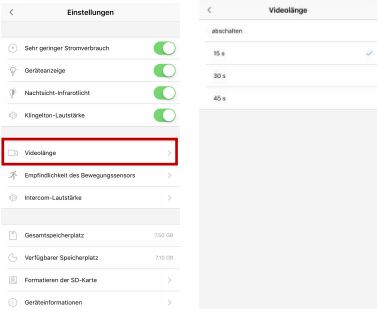

#### **Videolänge:**

[abschalten / 15S / 30S / 45S], Standard: 15S.

Wählen Sie "15S" oder "30S" oder "45S": Das Gerät nimmt 15 Sekunden oder 30 Sekunden oder 45 Sekunden automatisch auf nach jedem Aufwachen.

Wählen Sie "abschalten": Das Gerät wird nicht aufzeichnen.

#### **3.7.3 Bewegungserkennungsempfindlichkeit**

Sie können den Schieberegler verschieben, um den Empfindlichkeitswert zu konfigurieren.

#### **Empfindlichkeitswert für die Bewegungserkennung:** [Aus / Niedrig / Mittel / Hoch].

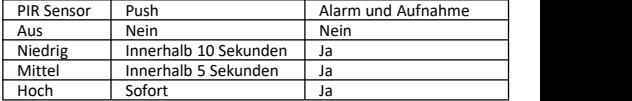

#### Empfindlichkeit des Bewegungssensors

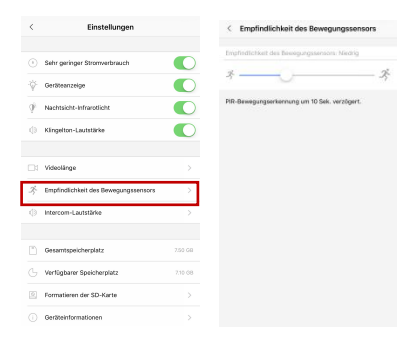

#### **3.7.4 Lautstärke für Klingel und Gegensprechen**

Verschieben Sie den Schieberegler, um die Lautstärke für die Klingel zu konfigurieren.

Verschieben Sie den Schieberegler, um die Lautstärket für das Gegensprechen zu konfigurieren.

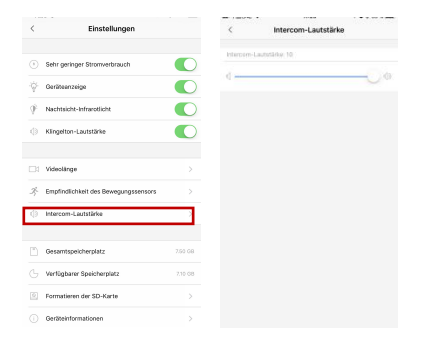

## **3.7.5 TF-Karte formatieren**

Wählen Sie "SD-Karte formatieren" und tippen Sie auf "Yes", dann wird die TF-Karte formatiert.

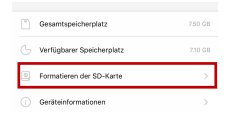

#### **3.7.6 Geräteinformationen**

Wählen Sie "Geräteinformationen" und Sie können die Geräteinformationen anschauen und den Gerätename auf dieser Seite ändern.

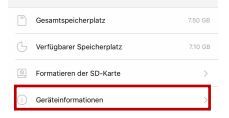

# <span id="page-24-0"></span>**3.8 Nachrichten**

## **3.8.1 Türklingel Anruf**

Sobald die Türklingel gedrückt wird, sendet das Gerät klingelnde Nachrichten an Ihr Handy. Sie können die Überwachungsseite direkt aufrufen, indem Sie auf die Nachricht auf Ihrem Handy tippen.

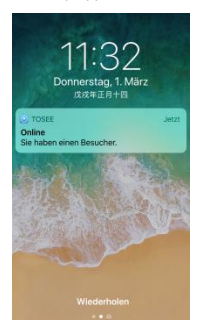

#### **3.8.2 PIR Erkennung**

PIR-Erkennung wird aktiviert, wenn jemand vor dem Gerät erscheint oder sich bewegt. Ihr Handy kann direkt mit diesem Gerät verbunden werden, wenn Sie auf die Nachricht tippen.

# **3.9 Upgrade**

Die Türklingel-Firmware muss aktualisiert werden, oder die Zeitzone muss mit dem Handy synchronisiert werden, wenn auf dem Symbol  $\equiv$  in der oberen rechten Ecke der Seite ein roter Punkt erscheint.

Die Firmware-Version zeigt die aktuelle Firmware-Versionsnummer an.Wenn auf der rechten Seite Firmware-Versionsnummer "Upgrade"-Symbol angezeigt wird, bedeutet, dass das Gerät auf eine neue Firmware-Version aktualisiert werden muss.Tippen Sie auf "Upgrade", um die Firmware zu aktualisieren.

**Erinnerung: Bitte stellen Sie sicher, dass das Gerät online ist und während des Upgrades eingeschaltet ist. Falls gesperrt,bitte versuchen Sie esspäter erneut.**

#### **Einführung des Status während der Geräteaktualisierung:**

1) Wenn blaues und rotes Licht alle 1 Sekunde gleichzeitig blinken, bedeutet dies, dass das Gerät aktualisiert wird. Bitte lassen Sie das Gerät auf dem Strom bleiben.

2) Wenn blaues Licht alle 1 Sekunde blinkt, bedeutet dies,dass das Upgrade abgeschlossen ist. Gerät kann mit dem Netzwerk verbunden werden, um zu arbeiten.

3) Wenn blaues und rotes Licht alle 1 Sekunde abwechselnd blinken, bedeutet dies, dass das Upgrade abgeschlossen ist, aber das Netzwerk unverbunden ist.

# **3.10 Zeitzone**

Sie können die Zeit Ihres Handys mit der App synchronisieren, wenn die Zeit auf zwei Geräten nicht konsistent ist. Die Änderung der Gerätezeitzone wirkt sich auf die Zeitanzeige relevanter Funktionen wie Überwachung, Aufzeichnung usw. aus.Gehen Sie auf die Einstellungsseite des Geräts ein, indem Sie auf <sup>2</sup> ippen. Tippen Sie auf "Geräteinformationen" > Tippen Sie auf "Konfiguration" bei Zeitzone> Tippen Sie auf "Bestätigen", um die Zeitzone zu synchronisieren.

# **3.11 Nachrichtenverwaltung**

Tippen Sie auf die Menü und wählen  $\bigcap$  Startseite .um auf die Nachrichtenverwaltung zu gelangen. Wenn das Gerät eine TF-Karte installiert hat, gibt es eine Erinnerung "PLAY",auf welche Sie tippen können, um das Video zu sehen.

Neue Nachricht Erinnerung: Wenn ein roter Punkt auf  $\equiv$ erscheint, bedeutet das, dass die App eine neue Nachricht hat. Tippen Sie auf die Menü, tippen Sie auf  $\sqrt{ }$  Nachricht, um die neuen Nachrichten zu prüfen und alle roten Punkte zu löschen.

Tippen Sie auf  $\left\lceil \checkmark \right\rceil$ , um in den Bearbeitungsmodus zu gelangen, aktivieren Sie 17 oder tippen Sie auf "Alles auswählen" und dann auf "Löschen", um die Nachrichten zu löschen.

# **3.12 Dateiverwaltung**

Tippen Sie auf die Menü und wählen Sie | Datei, um auf die Dateiverwaltung zu gelangen. Die lokalen Videoaufnahmen und Screenshots können überprüft werden, indem Sie auf das entsprechende Video oder Screenshot tippen.

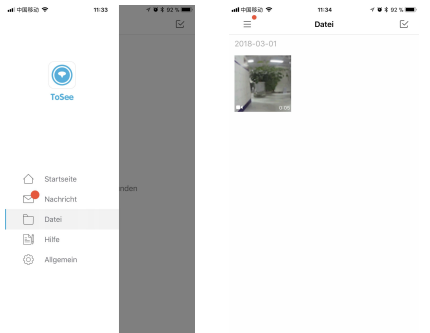

Tippen Sie auf  $\sqrt{6}$ , um den Bearbeitungsmodus zu aktivieren. Aktivieren Sie **inder tippen Sie auf "Alles auswählen"** und dann auf "Löschen", um das Bild oder das lokale Video zu löschen.

Tippen Sie auf das Video, um zu spielen. Tippen Sie auf das Bild, um ein größeres Bild anzuzeigen.

Tippen Sie auf das Share-Symbol in der oberen rechten Ecke, um Fotos oder Videos mit Ihrem WeChat, QQ (nur Bild unterstützt) zu teilen. Sie können es auch mit Ihren Freunden per E-Mail oder SMS teilen (nur Bild unterstützt).

<span id="page-27-0"></span>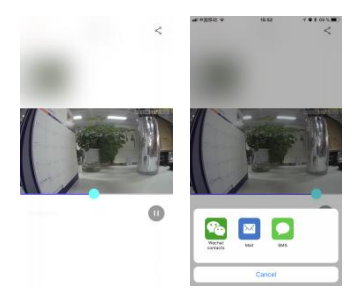

## 3.13 Hilfeseite

Tippen Sie auf die Menü und wählen Sie [6] Hilfe , um die Hilfeseite aufzurufen.

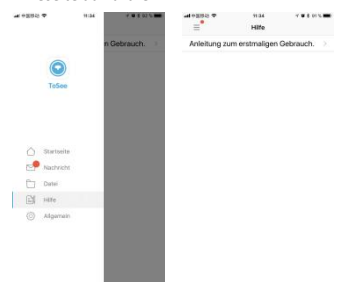

# <span id="page-28-0"></span>**3.14 Allgemeine Seite**

Tippen Sie auf die Menü und wählen Sie 3 Allgemein, um die Allgemeine Seite aufzurufen.

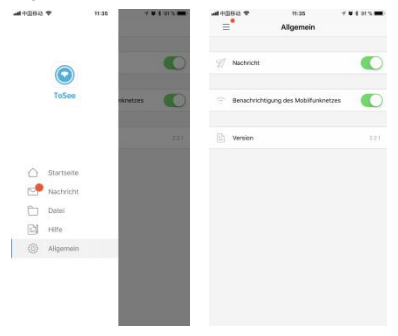

#### **Einführung zur Allgemeinen Einstellung**

Nachricht: Nachricht empfangen oder nicht. Benachrichtigung des Mobilfunknetzes: Das Gerät erinnert Sie "Sie verwenden Mobilfunknetz zu spielen, ob fortfahren".

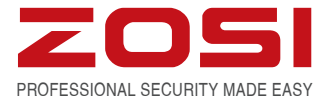

# **www.zositech.com service@zositech.com**

Alle Rechte vorbehalten. Ohne schriftliche Zustimmung von ZOSI darf dieses Handbuch nicht, auch nicht auszugsweise, in irgendeiner Form reproduziert oder unter Verwendung elektronischer, mechanischer oder chemischer Verfahren vervielfältigt oder verarbeitet werden.

ZOSI übernimmt keine Verantwortung für Folgen, die sich aus der ohne vorherige Ankündigung geändert werden. Überarbeitungen oder neue Ausgaben dieser Publikation können herausgegeben werden, um solche Änderungen zu berücksichtigen.

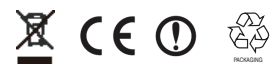

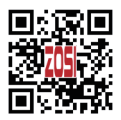